# INOGENI

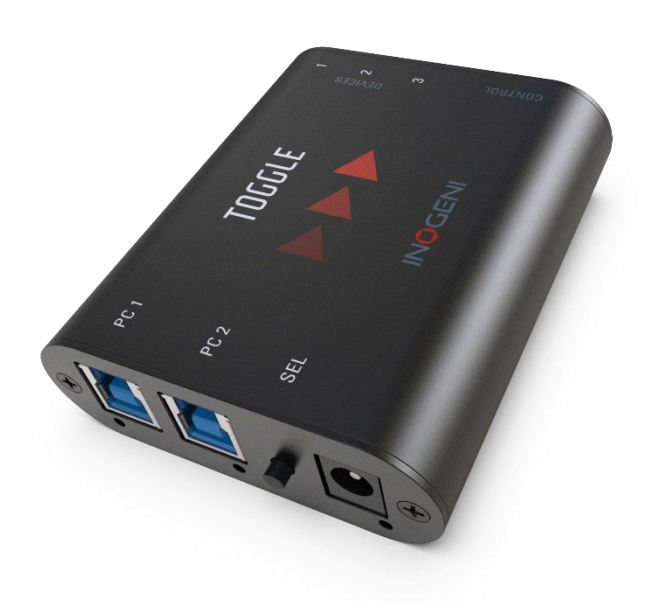

## INOGENI TOGGLE

## User guide

Version 1.7 1/7/22

## <span id="page-1-0"></span>**VERSION HISTORY**

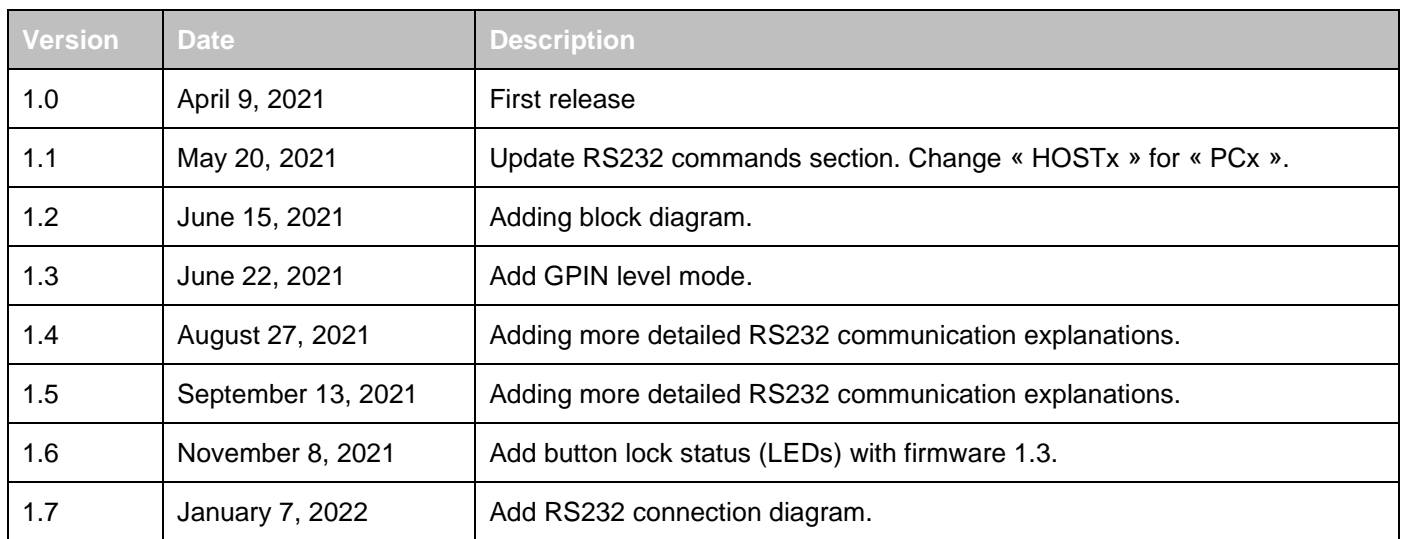

## CONTENTS

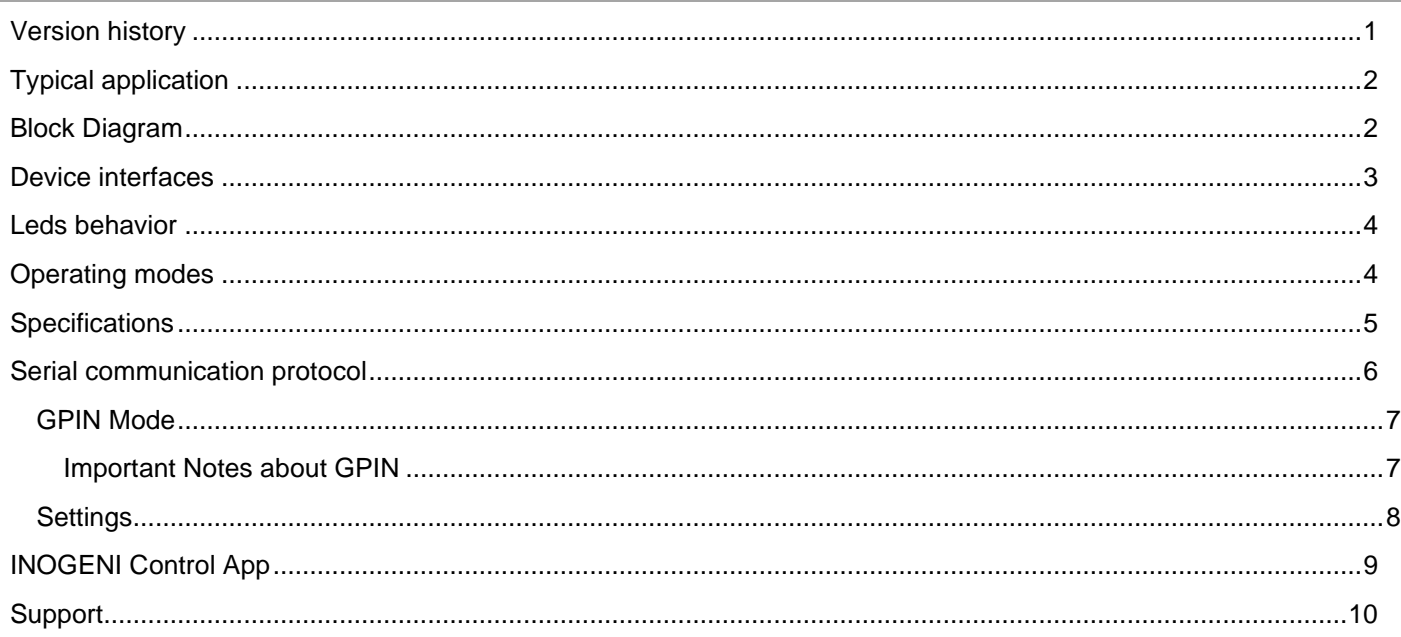

## <span id="page-2-0"></span>TYPICAL APPLICATION

Here is a typical connection diagram used for the TOGGLE device in a videoconferencing setup.

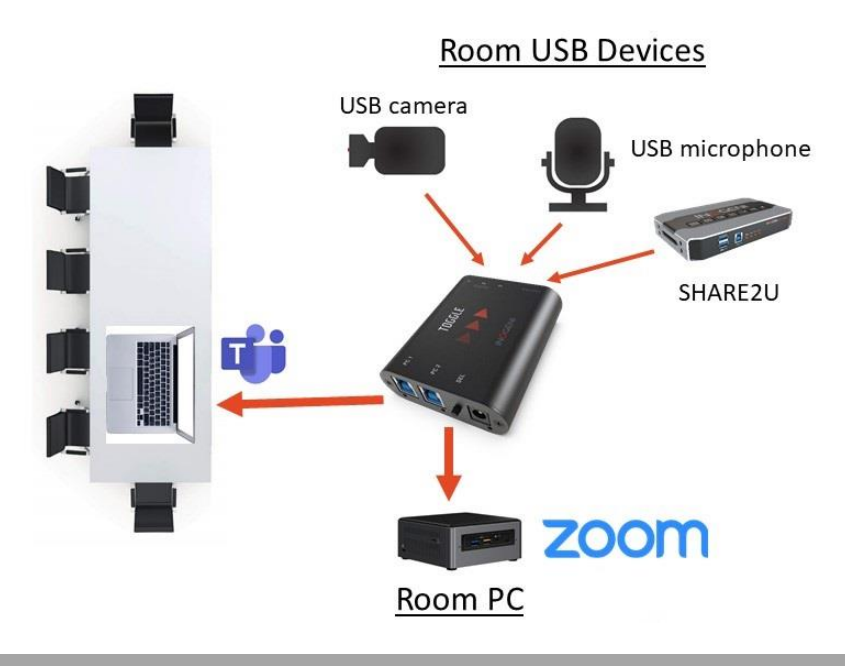

## <span id="page-2-1"></span>BLOCK DIAGRAM

Here is a simple block diagram of the TOGGLE unit.

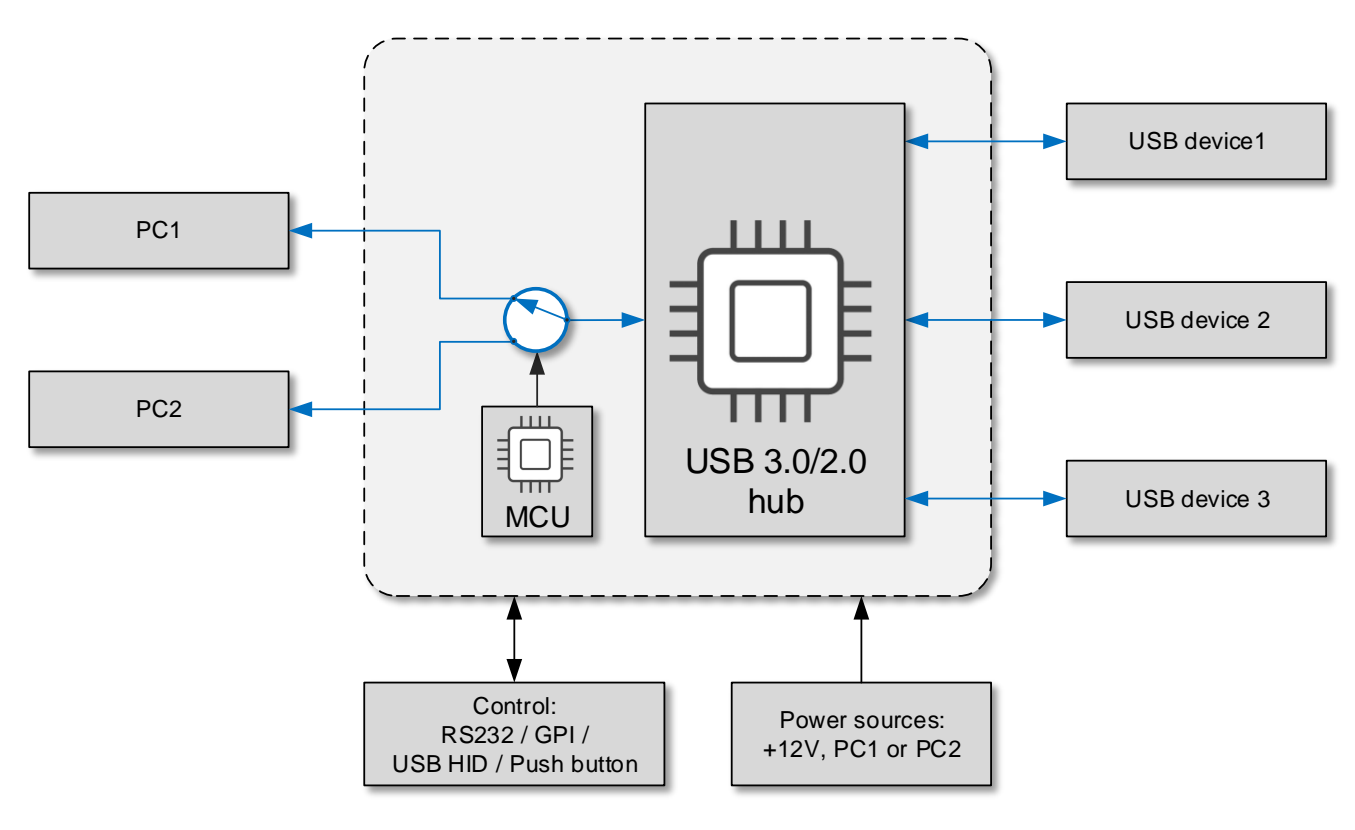

## <span id="page-3-0"></span>DEVICE INTERFACES

Here are the devices interfaces.

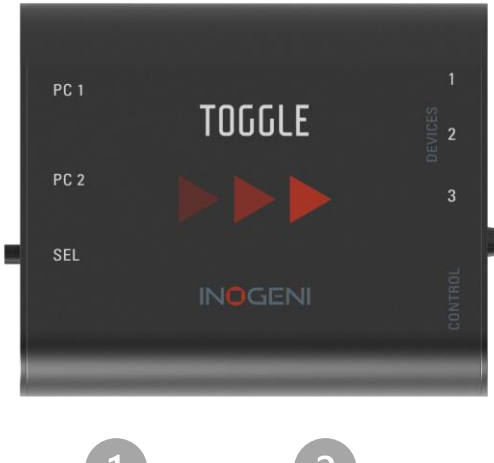

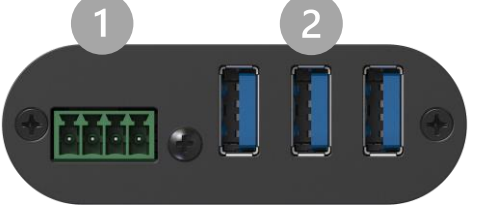

- $\bullet$ RS232 and GPIN interfaces
- **3 x USB-A ports for devices**
- **B** PC #1 USB-B port
- **C** PC #2 USB-B port
- **S** Push-button
- +12V power input
- **PC** #1 led indicator
- $\odot$ PC #2 led indicator
- $\bullet$ Power indicator

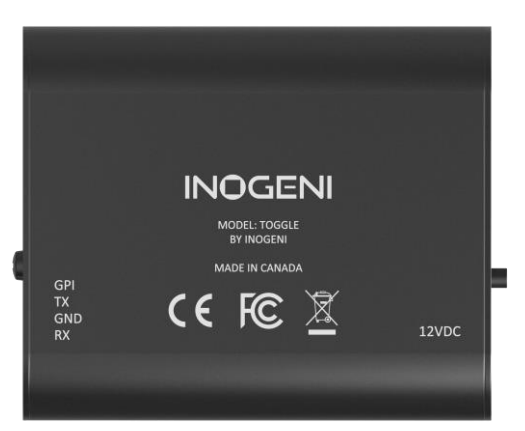

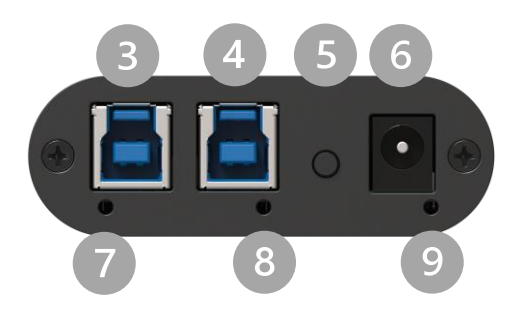

## <span id="page-4-0"></span>LEDS BEHAVIOR

#### Here are the leds behavior:

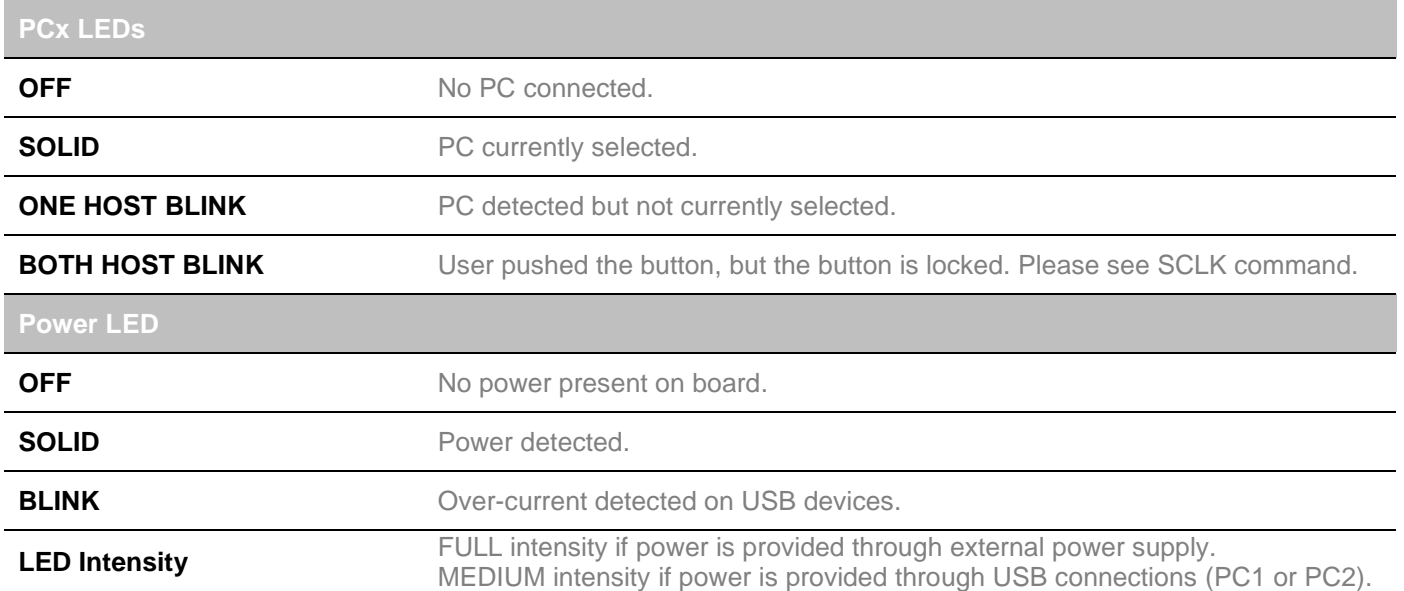

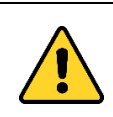

**IMPORTANT: If all leds are blinking in sync, this means the unit is in the upgrade process. This happens only while you upgrade the unit.**

### <span id="page-4-1"></span>OPERATING MODES

There are two modes supported by the device. They will be explained here.

#### **Automatic**

This is the default mode. This mode will switch automatically to the last PC<sup>1</sup> connected. If the current PC is disconnected, the device will switch back to the other PC if it is detected. Push-button action and remote control are also supported.

#### **Manual**

The manual mode will enable you to force a specific PC selection. Push-button action and remote control are also supported. It is possible to turn OFF both PCs in manual mode.

These modes can be set through our INOGENI Control App or through the RS232 interface. The mode will be saved onboard the device.

<sup>1</sup> PC: any host computer or laptop.

<span id="page-5-0"></span>Here is the complete specification.

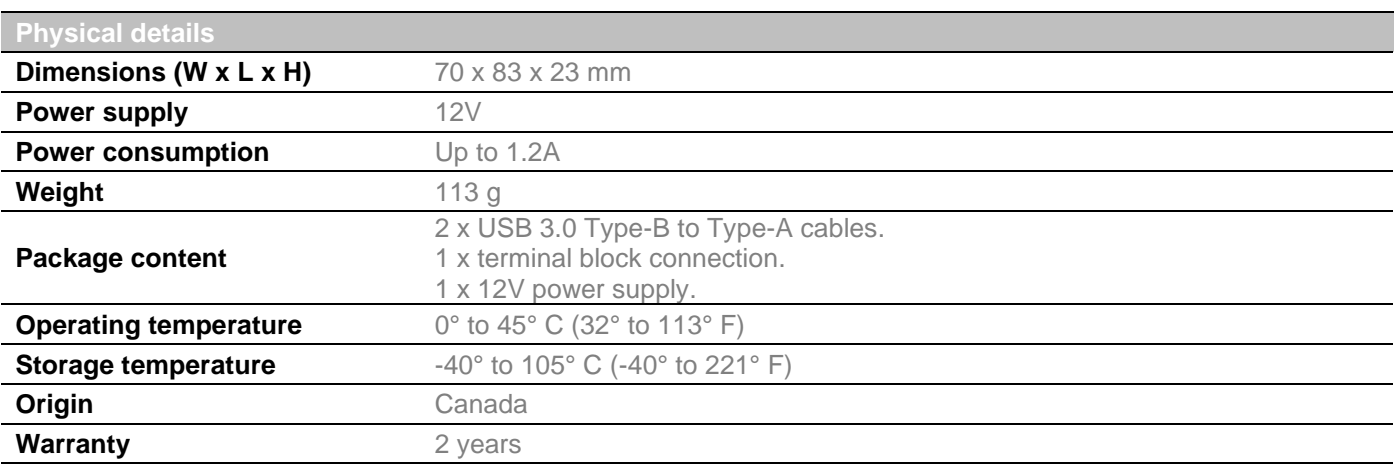

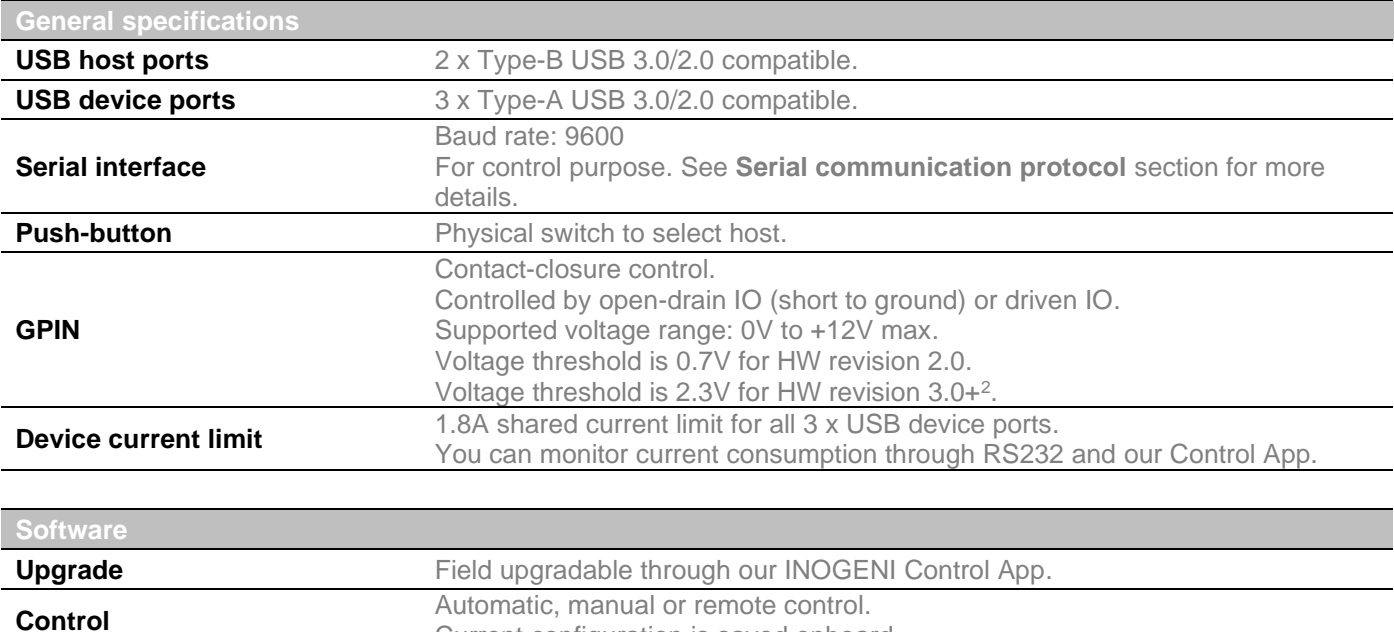

Current configuration is saved onboard.

<sup>2</sup> Please use the Control App from INOGENI to identify the hardware revision of your product.

## <span id="page-6-0"></span>SERIAL COMMUNICATION PROTOCOL

Here is the complete list of commands provided through the serial connection. Pinout is indicated on the enclosure.

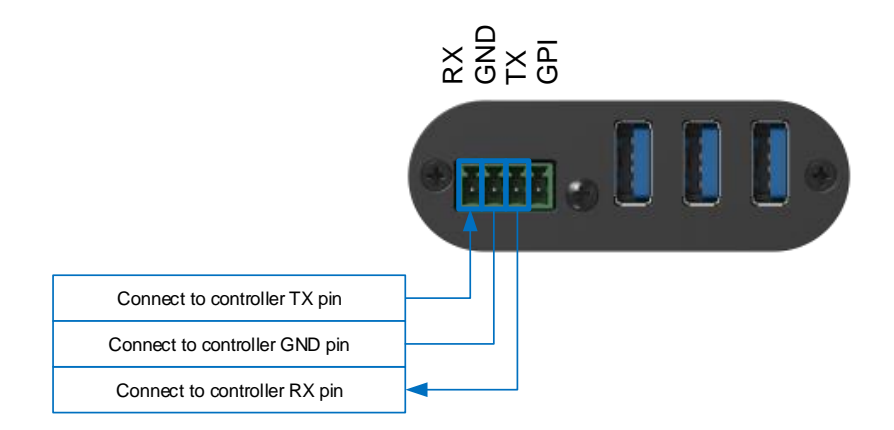

#### **Baud rate:** 9600 // **Data bits**: 8 // **Stop bits:** 1 // **Parity:** None // **Flow control:** None

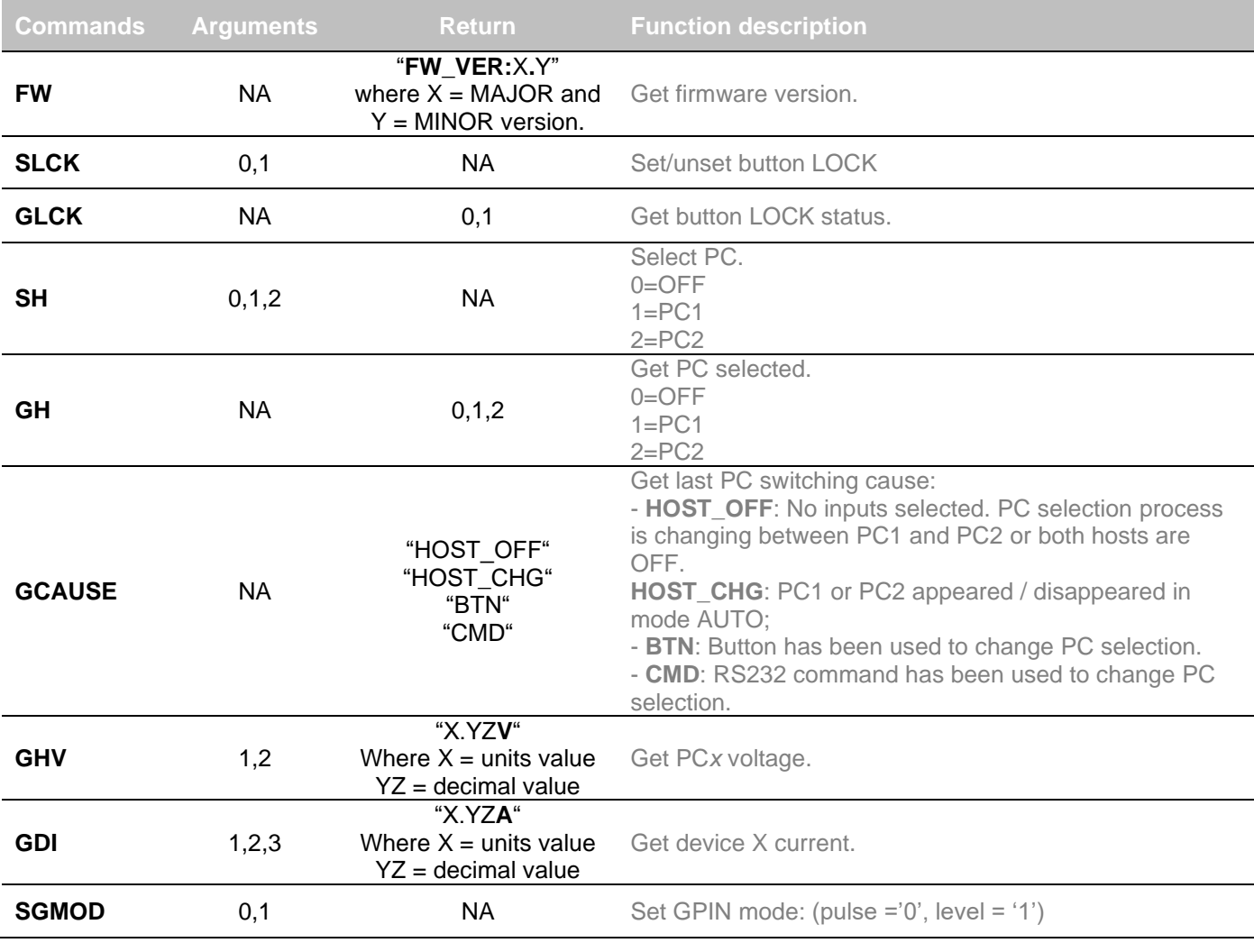

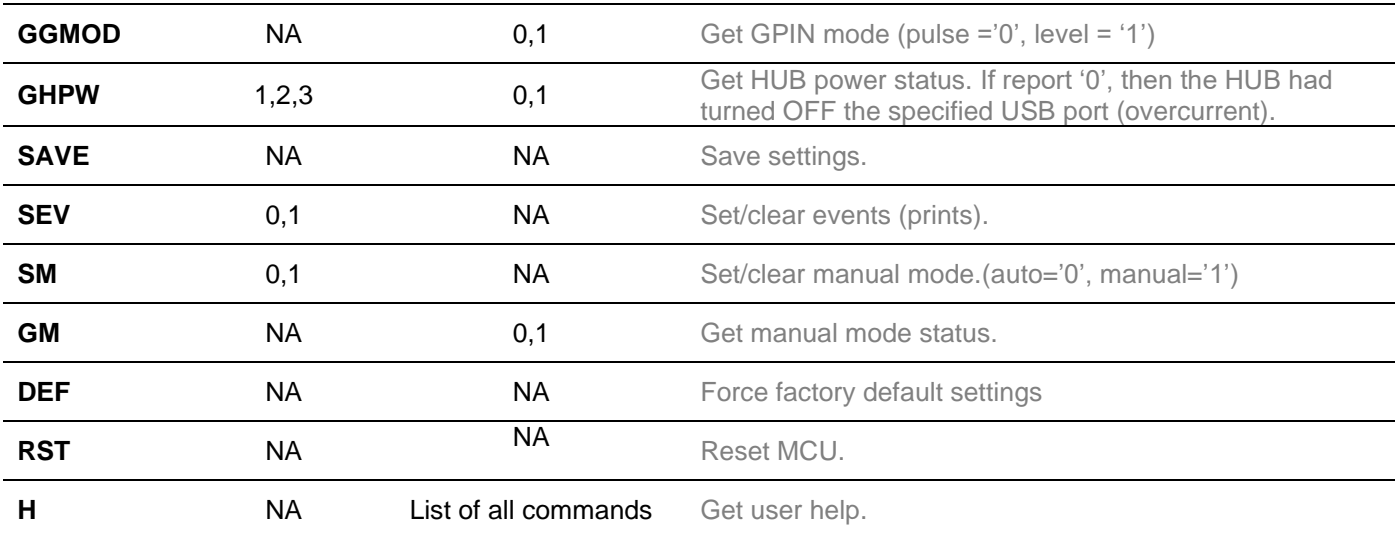

You need to add a carriage return character "\r" at the end of the command string.

#### All commands **without return values** will append 2 possible answers: "**ACK\n\r**" or "**NACK\n\r**".

All commands **with return values** will return the following pattern:

- If command is recognized: "**[value]\n\rACK\n\r**"
- If command is not recognized: "**NACK\n\r**"

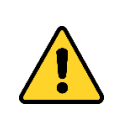

**NOTE:** The user needs to put a **space character between the command name and argument**. For example, when user wants to choose HOST#2, you need to send **"SH 2\r"** to the device. Please note the space character.

#### <span id="page-7-0"></span>GPIN MODE

With the introduction of firmware 1.1+, there are two (2x) GPIN modes: **pulse** mode and **level** mode.

- The GPIN **pulse** mode is the factory default. Each transition from HIGH to LOW on GPIN pin will force a PC change. See the following picture for the explanation of the mode.

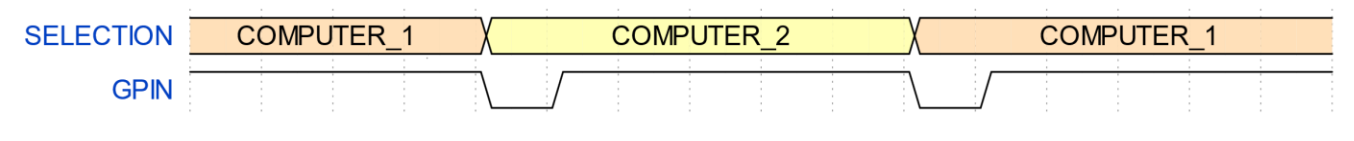

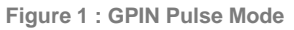

- The GPIN **level** mode uses a level "0" (short to ground) and "1" (open or voltage higher than threshold) to select a specific PC.
	- o A level "0" or short to ground: PC2 is selected.
	- o A level "1" or open: PC1 is selected.

<span id="page-7-1"></span>IMPORTANT NOTES ABOUT GPIN

- It is recommended to set the Toggle in **manual mode** with the UART command "**sm**" when using the GPIN (especially with level mode). If the Toggle is used in auto mode, any changes on the PCx side will affect the PC selected even if the GPIN level mode is used.
- It is also recommended to lock the button with the UART command "**slck**" when the GPIN is used in level mode.
- For Toggle with a hardware revision of 2.0, you need to connect the external power supply to use the GPIN. The Control App software from INOGENI will report the exact hardware revision.

#### <span id="page-8-0"></span>SETTINGS

Some settings can be saved with the "**SAVE**" command. These settings are:

- Presence or absence of events on serial ports. Events are used for diagnostic. An event returned by the unit always starts with the string "**EVT:**" The "**SEV**" serial command is used to enable/disable the events. *This command also automatically saves this setting inside the device.*

- Manual or automatic mode for PC selection. The "**SM**" command is used to switch between manual and automatic modes. *This command also automatically saves this setting inside the device.*

- If manual mode is selected and the GPIN level mode is disabled: the specific PC selected is also saved. The "**SH**" command is used to select between PC1, PC2 or OFF. *This command also automatically saves this setting inside the device.*

- If the button is locked or not. The "**SLCK**" command is used to select between these modes. \**This command also automatically saves this setting inside the device with firmware 1.3+.*

- If the GPIN level mode is selected or not. The command "**SGMOD**" is used to select between these modes. \**This command also automatically saves this setting inside the device with firmware 1.3+.*

- The "**DEF**" command restores the default settings of the device. It will take effect immediately. The factory default settings are:

- 1) No events.
- 2) Automatic mode for PC*x* selection.
- 3) GPIN LEVEL disabled.
- 4) Button unlocked.

- The user can change settings with both the serial port commands and with the **ControlApp** (see next section).

## <span id="page-9-0"></span>INOGENI CONTROL APP

You can use our Control App to monitor firmware information, upgrade and configure your unit.

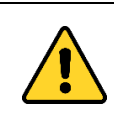

**NOTE:** You need to use the USB-B to USB-A cable provided with the box for the Control App to detect the unit.

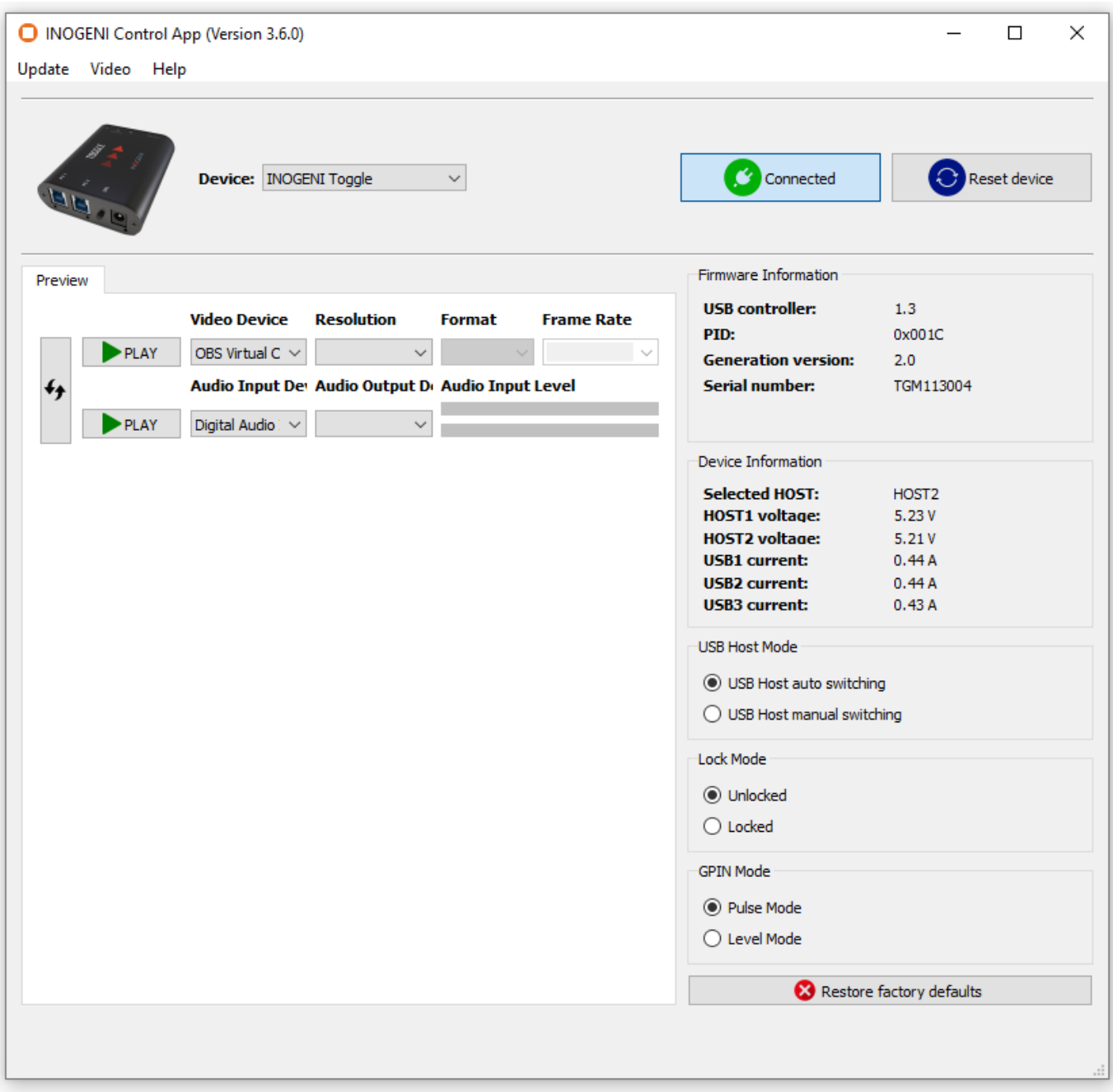

## <span id="page-10-0"></span>**SUPPORT**

Engineered by video professionals, for video professionals, it is your most compatible USB 3.0 device. INOGENI expertise at your fingertips:

- **Expert Technical Support team** at [support@inogeni.com](mailto:support@inogeni.com) for immediate help or if you have any technical question about our products.
- Extensive **Knowledge Base** to learn from other customers experiences.

#### **© Copyright 2022 by INOGENI INC. All Rights Reserved.**

INOGENI name and logo are trademarks or registered trademark of INOGENI. Use of this product is subject to the terms and conditions of the license and limited warranty in effect at the time of purchase. Product specifications can change without notice.

INOGENI, Inc. 979 de Bourgogne avenue, suite 530 Québec G1W 2L4 (QC) Canada